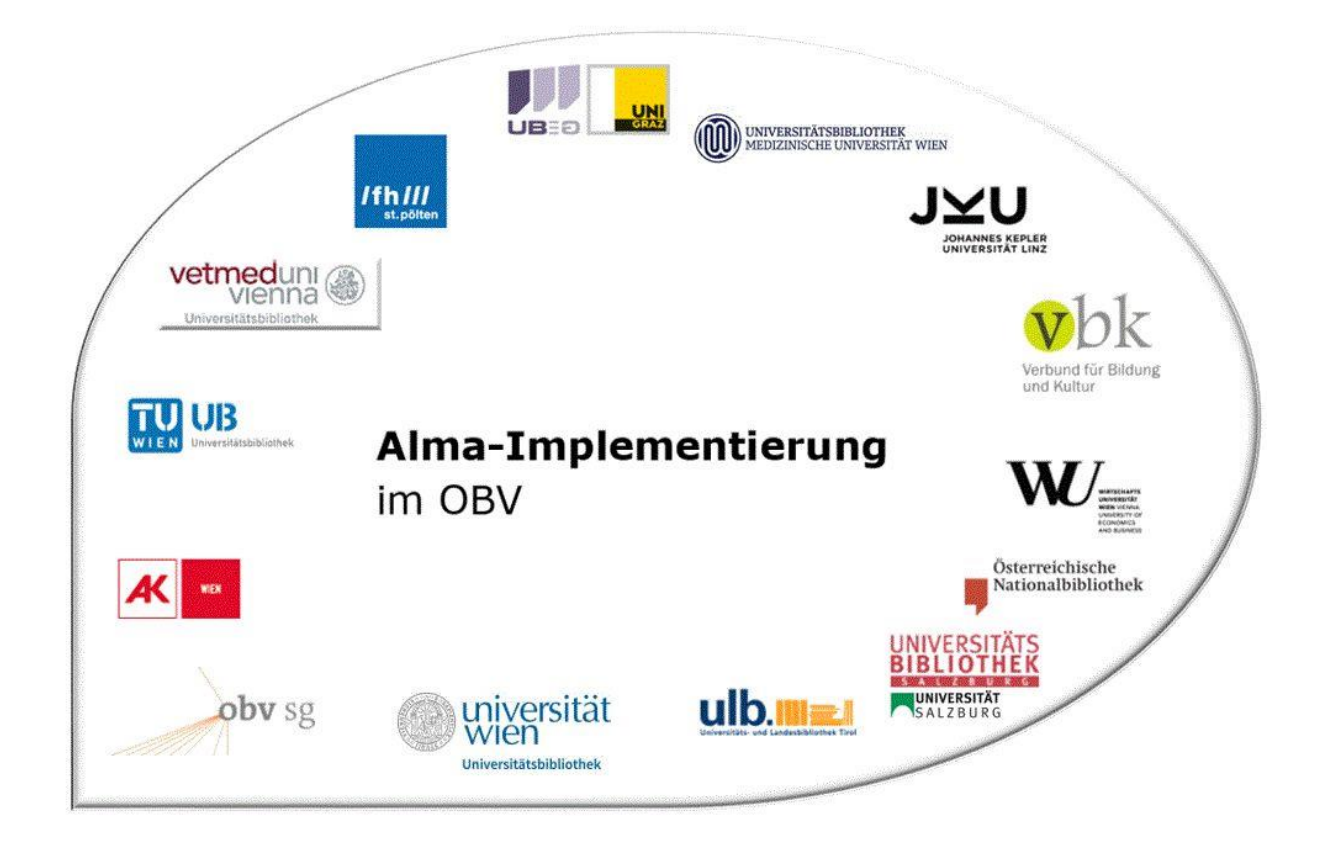

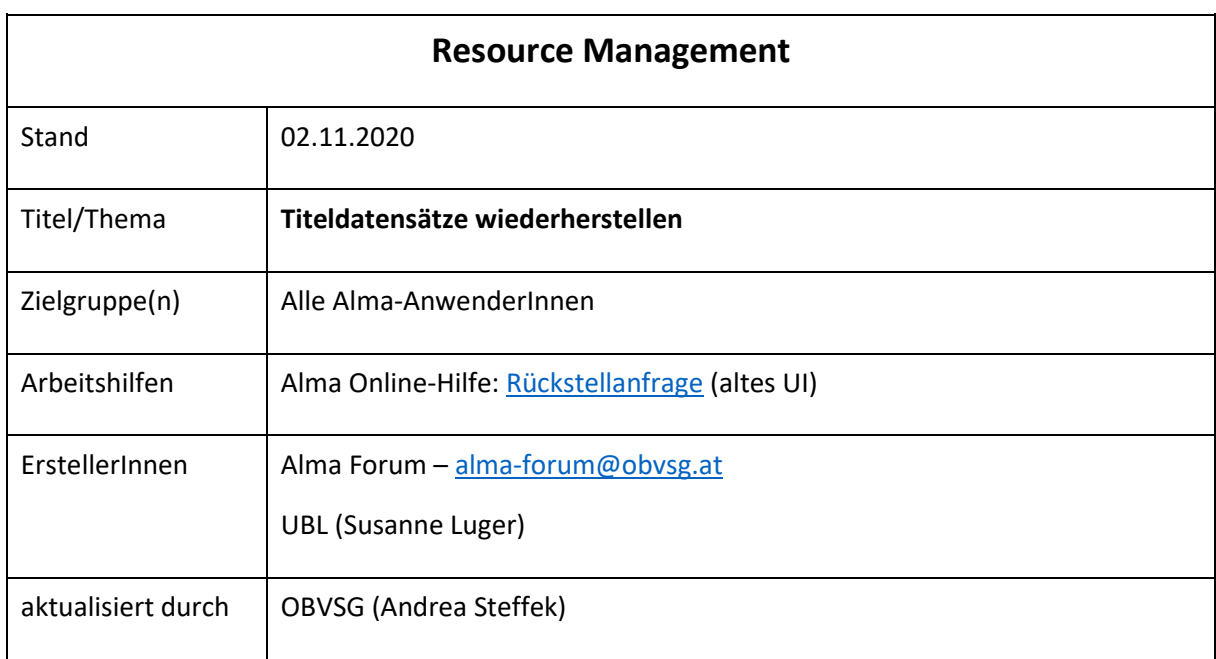

# Inhalt

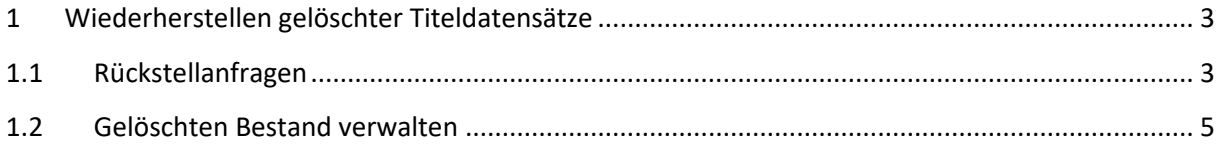

# <span id="page-2-0"></span>1 Wiederherstellen gelöschter Titeldatensätze

Sie können über einen weiteren Prozess gelöschte Titeldatensätze wiederherstellen. Dieser befindet sich im Alma Hauptmenü unter [**Ressourcen**] > [**Erweiterte Tools**].

#### Achtung!

Die maximale Anzahl der Titeldatensätze, die wiederhergestellt werden können, beträgt 5.000 Titeldatensätze. Falls Sie also über den Löschprozess mehr als diese Anzahl gelöscht haben, sind diese unwiederbringlich weg.

## <span id="page-2-1"></span>1.1 Rückstellanfragen

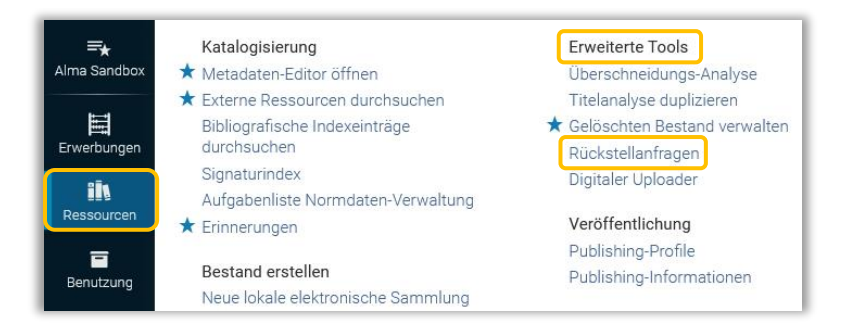

Die Rückstellanfragen öffnen Sie über das Alma Hauptmenü [**Ressourcen**] > [**Erweiterte Tools**] > [**Rückstellanfragen**]. Suchen Sie Sich zuerst die Prozess-ID aus der Liste der abgeschlossenen Prozesse heraus und kopieren Sie diese in das vorgegebene Pflichtfeld. Klicken Sie auf [**Wiederherstellen**].

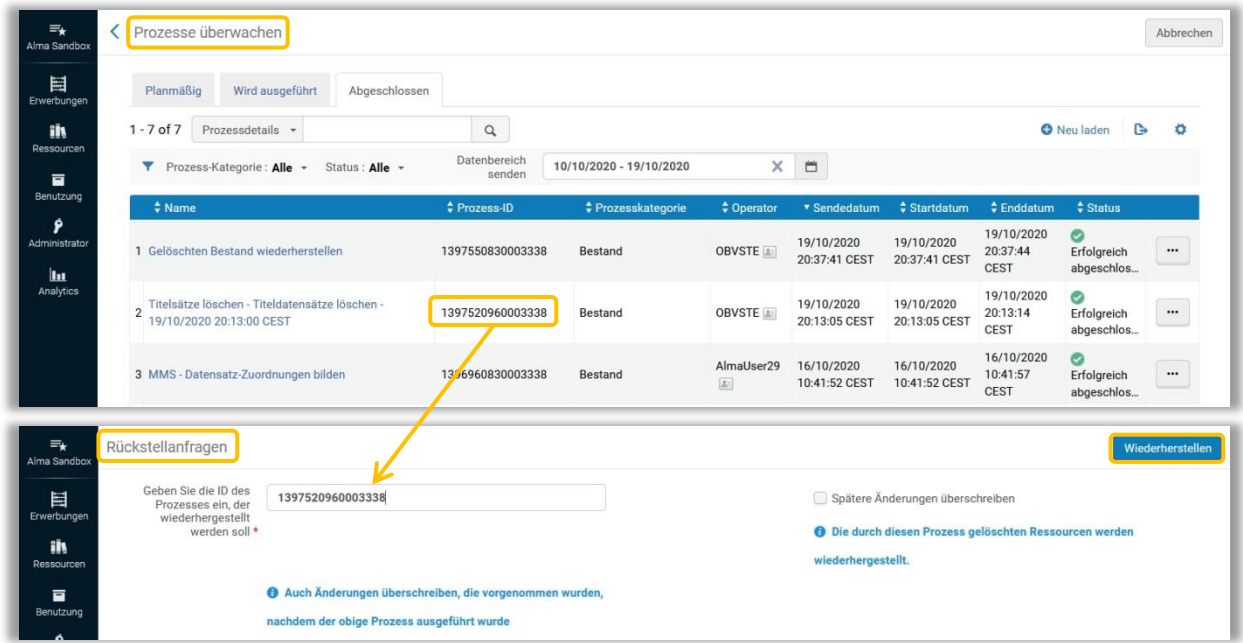

Das System informiert Sie in einem Dialogfenster, welche und wie viele Objekttypen von der Wiederherstellung betroffen sind. [**Bestätigen**] Sie diese Meldung.

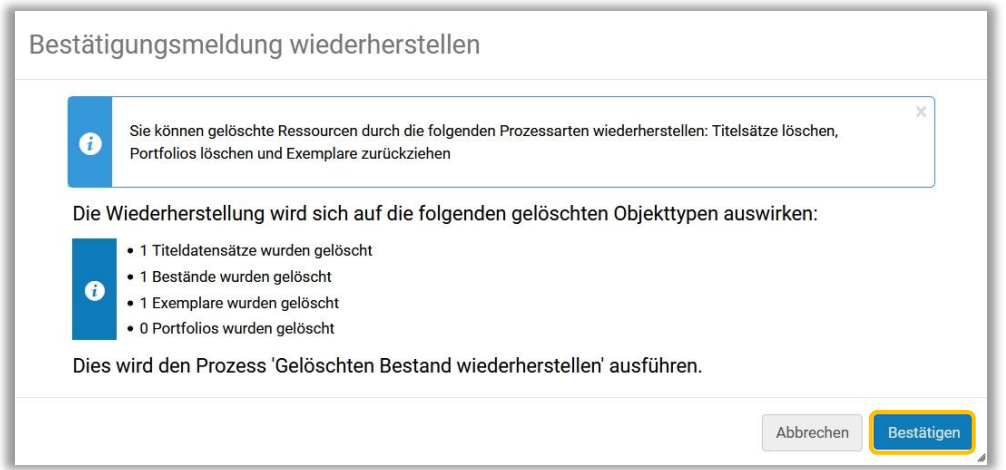

Der neue Prozess kommt in die Warteschlange. Sobald der Prozess fertig ausgeführt ist, wandert er in den Reiter [**Abgeschlossen**].

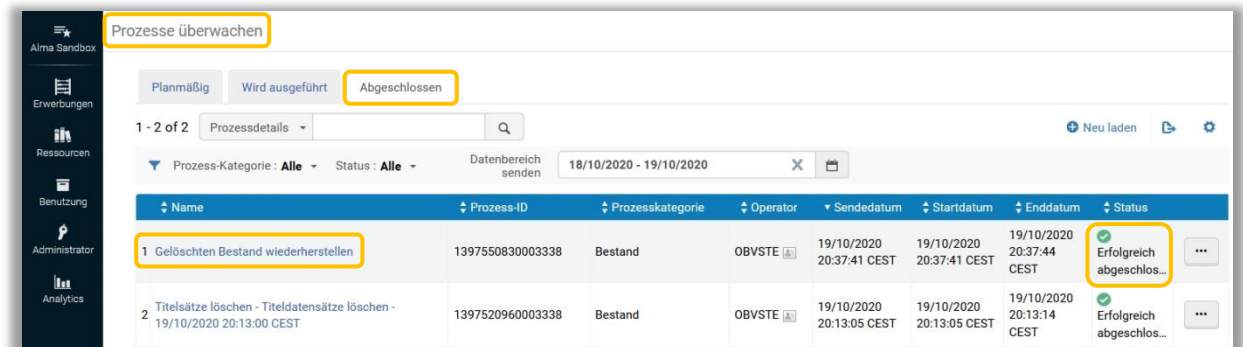

Die gelöschten Titeldatensätze sowie alle dazugehörigen Bestandsdatensätze und Exemplare wurden wiederhergestellt. Mittels Klick auf den [**Name**] oder auf Aktionsmenü [**…**] > [**Bericht**] können Sie die Details zu dem Prozess im Prozessbericht einsehen und die Informationen zu den wiederhegestellten Titeldatensätzen als CSV-Liste herunterladen.

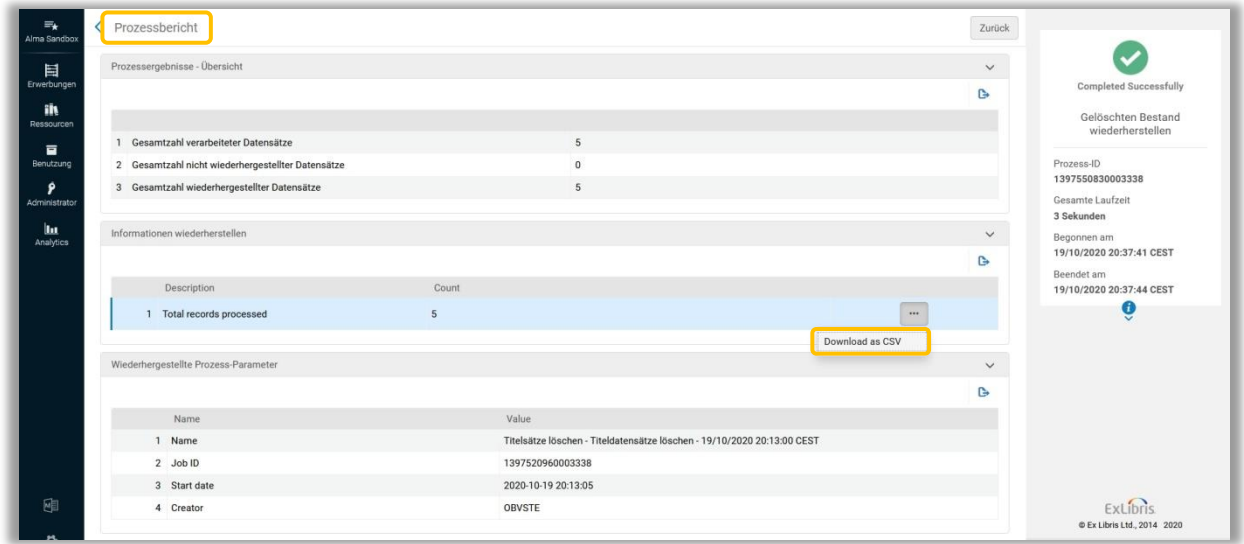

### <span id="page-4-0"></span>1.2 Gelöschten Bestand verwalten

Zur Seite [**Gelöschte Bestandssuche**] gelangen Sie über das Alma Hauptmenü [**Ressourcen**] > [**Erweiterte Tools**] > [**Gelöschten Bestand verwalten**].

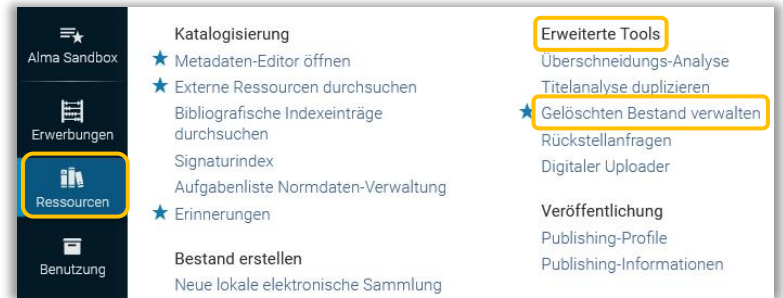

Hier können Sie unter [**Suchen**] eine Suche über alle Titel, Sammlungen, Digitale Dateien, Digitale externe Repräsentationen, Digitale Repräsentationen, Elektronische Portfolios, Bestand und physische Exemplare starten.

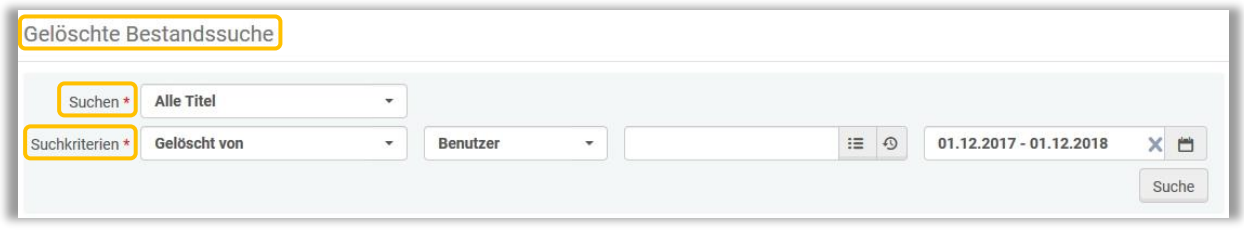

Unter den [**Suchkriterien**] können Sie zwischen

- **Gelöschter Bereich:** bedingt die Eingabe eines Zeitraums (maximal 1 Jahr) über den Kalender
- **Gelöscht von:** bedingt einen "Benutzer" oder eine "Prozess-ID" sowie die Eingabe eines Zeitraums (maximal 1 Jahr) über den Kalender
- **MMS-ID:** bedingt die korrekte MMS-IS

wählen, um die Suche einzuschränken.

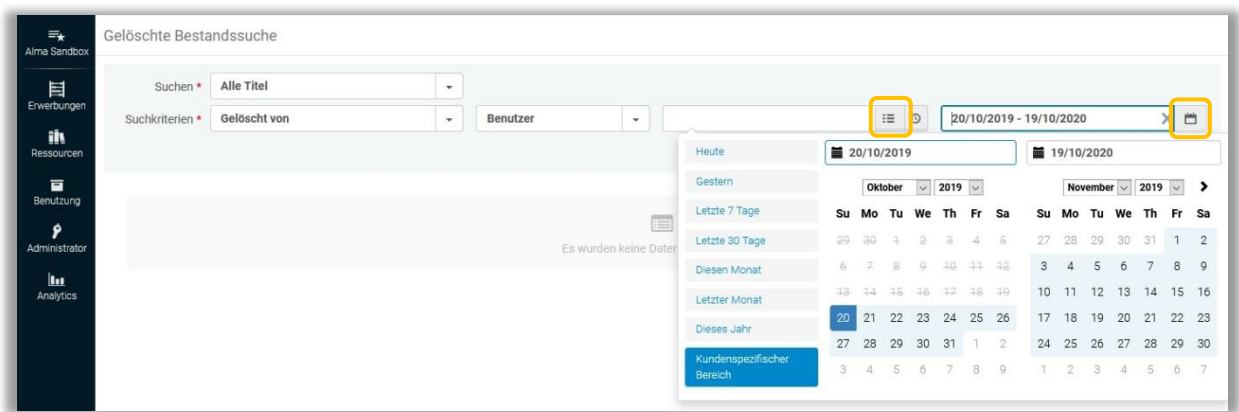

Wenn Sie in den Suchkriterien "Gelöscht von" wählen, müssen Sie einen "Benutzer" eintragen. Klicken Sie auf das Icon [**Aus einer Liste auswählen**], damit öffnet sich das Dialogfenster [**Benutzer suchen und verwalten**]. Sie können über das Suchfeld suchen oder die einzelnen Reiter durchsuchen und Ihre Auswahl treffen.

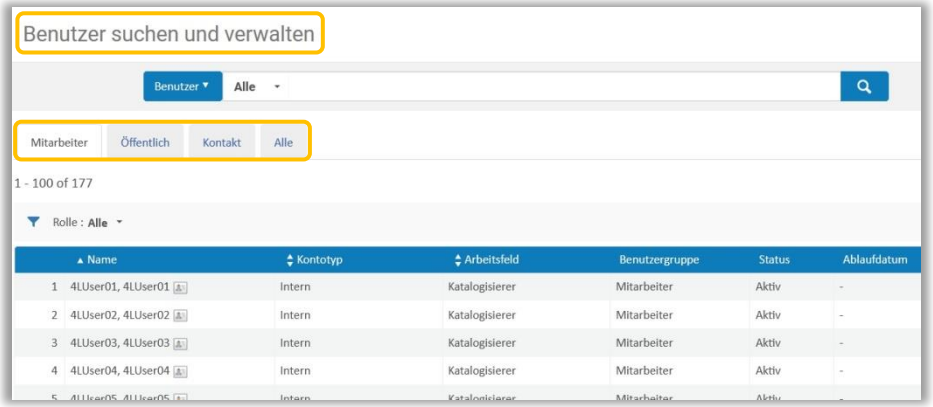

Übernehmen Sie per Doppelklick den gewünschten "Benutzer", geben Sie einen Zeitraum über den Kalender ein und klicken Sie auf [**Suche**]. Eine Trefferliste wird angezeigt.

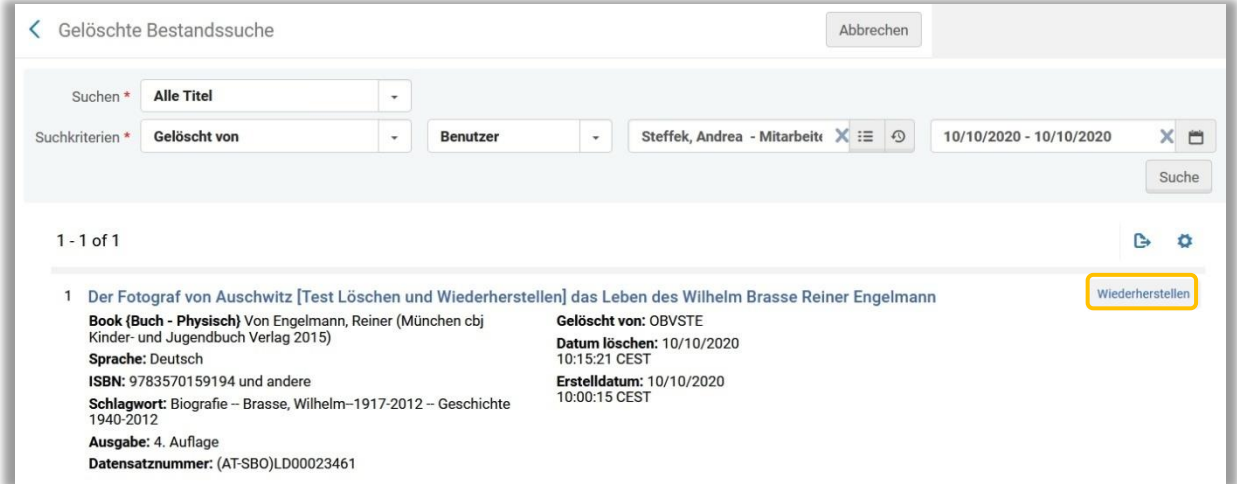

Klicken Sie bei jenem Titel, den Sie zurückholen möchten auf [**Wiederherstellen**]. Sie erhalten eine Bestätigungsmeldung mit einer Übersicht jener Objekte, die wiederhergestellt werden können. Bestätigen Sie diese. Sie erhalten eine Bestätigung.

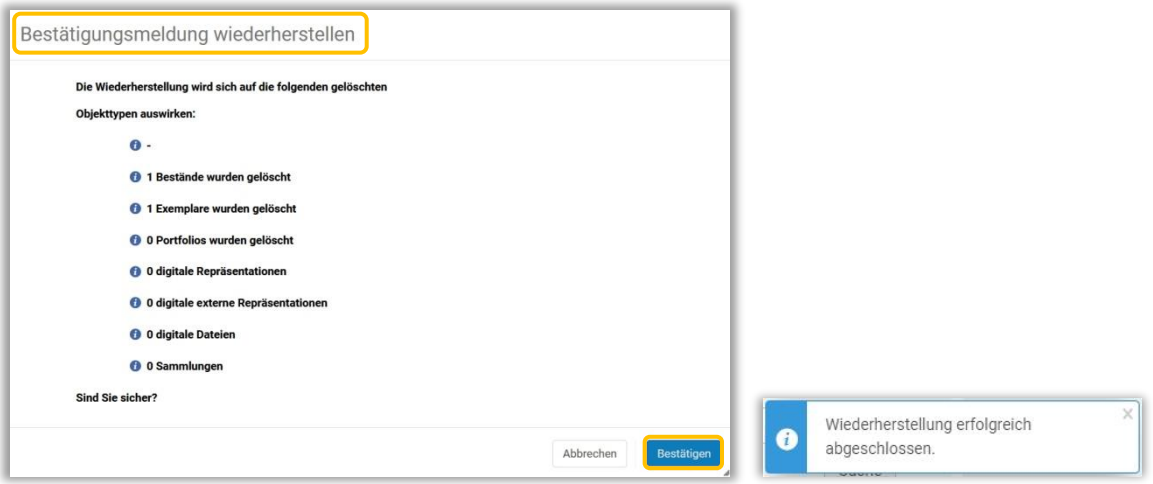